# Acquisitions MARC Uploading Troubleshooting

Bibliomation Practices

Mary Llewellyn

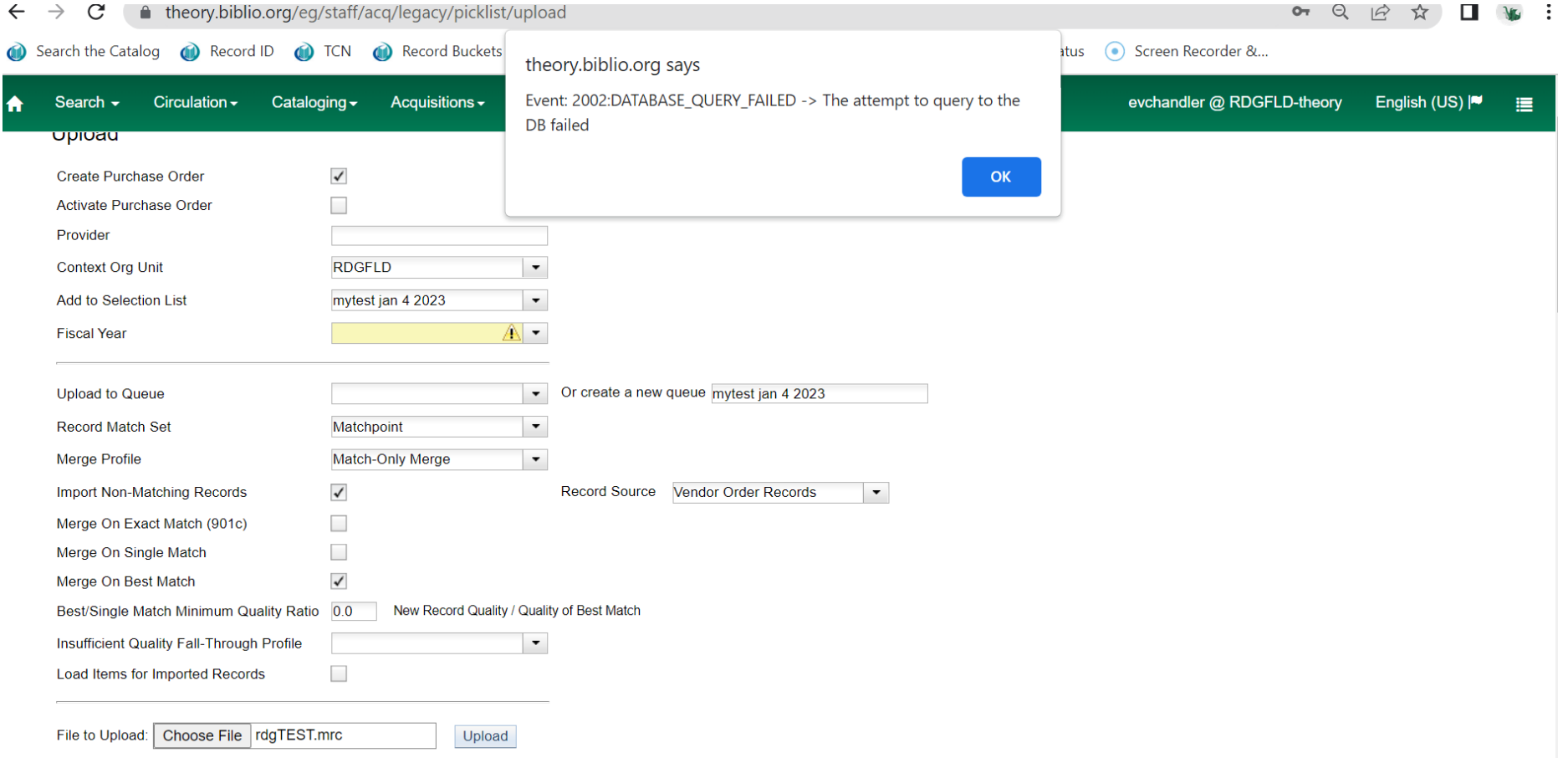

• Take a look at your provider field. Odds are, you skipped it. Click **OK** to make the error message go away, click the **Refresh** button at the top of the screen and set up the load again, this time with the provider field filled in.

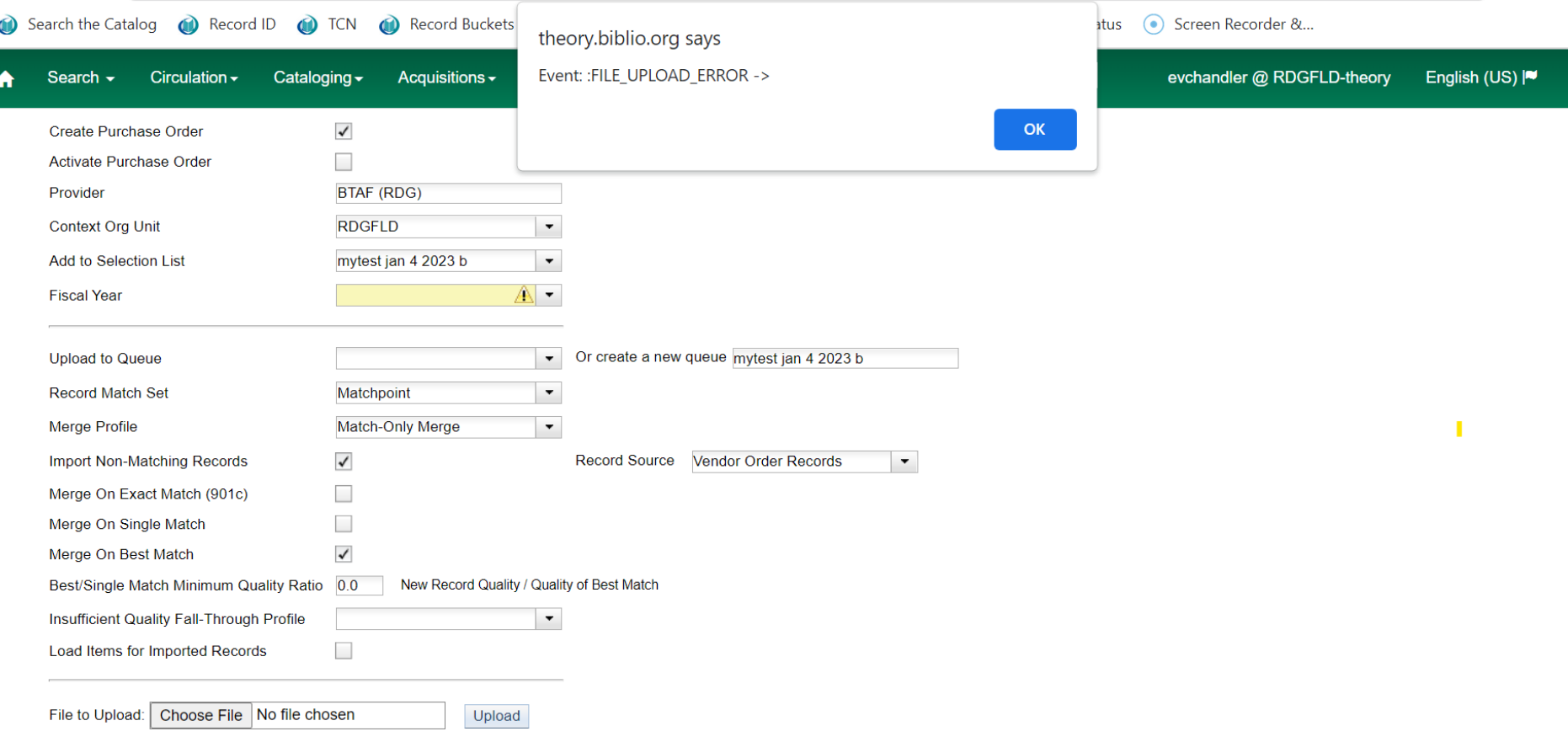

• Check to be sure you selected a file before clicking the **Upload** button. Click **OK** to make the error message go away, click the **Refresh** button at the top of the screen and set up the load again, this time with the file selected.

My load just keeps running and never seems to end

- Sometimes the links to the purchase order, selection list, or queue never display. Open a new tab and look for your purchase order and open it. (**Acquisitions/Purchase Order**)
- A suggested search:

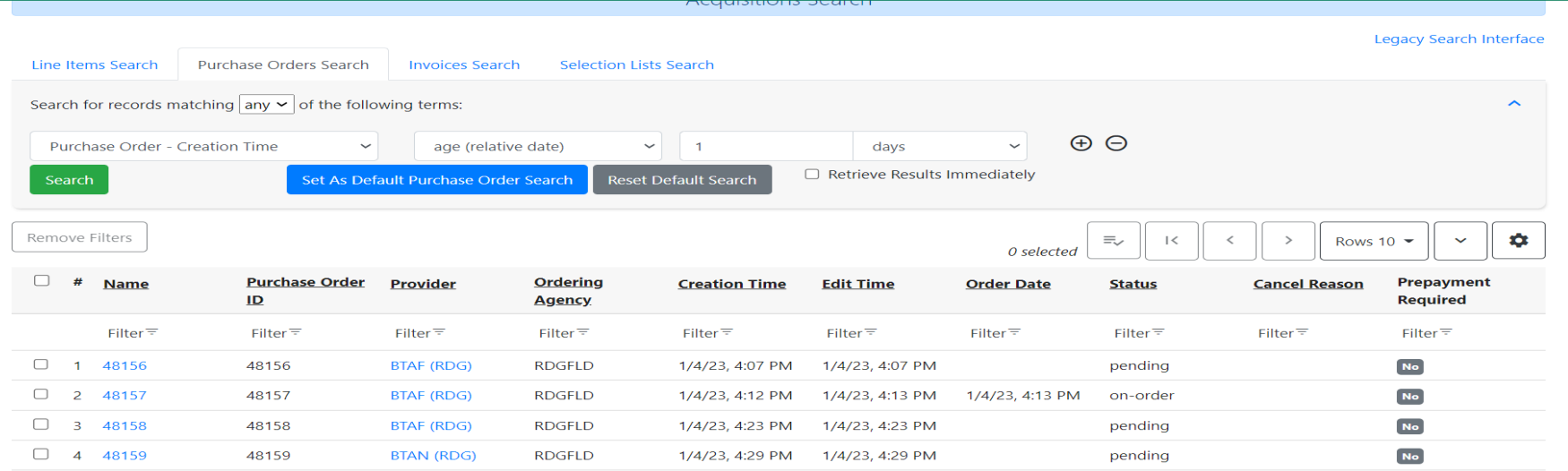

My load just keeps running and never seems to end

• If you see "Link to catalog" under some of the line item titles and "catalog" under others, the loader is still running. Wait a while longer and check again by clicking on **Refresh** at the top of the screen until all line items say "catalog."

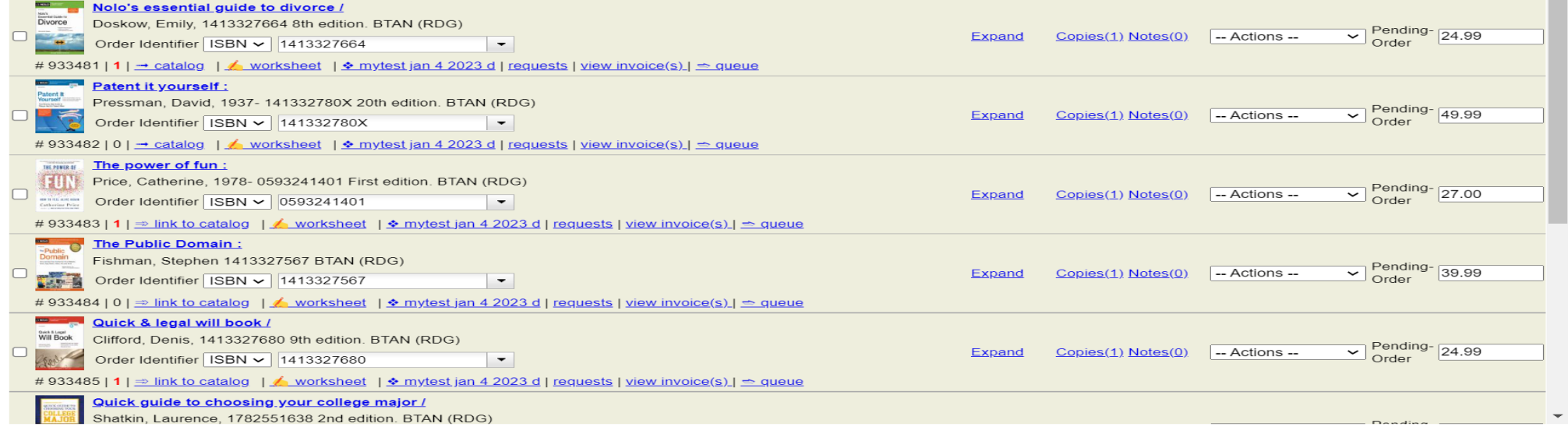

• When you set up your load, you skipped the field marked "**Or create a new queue."** The loader needs a queue name in order to process the bibliographic records, either matching existing records in the catalog or adding new records.

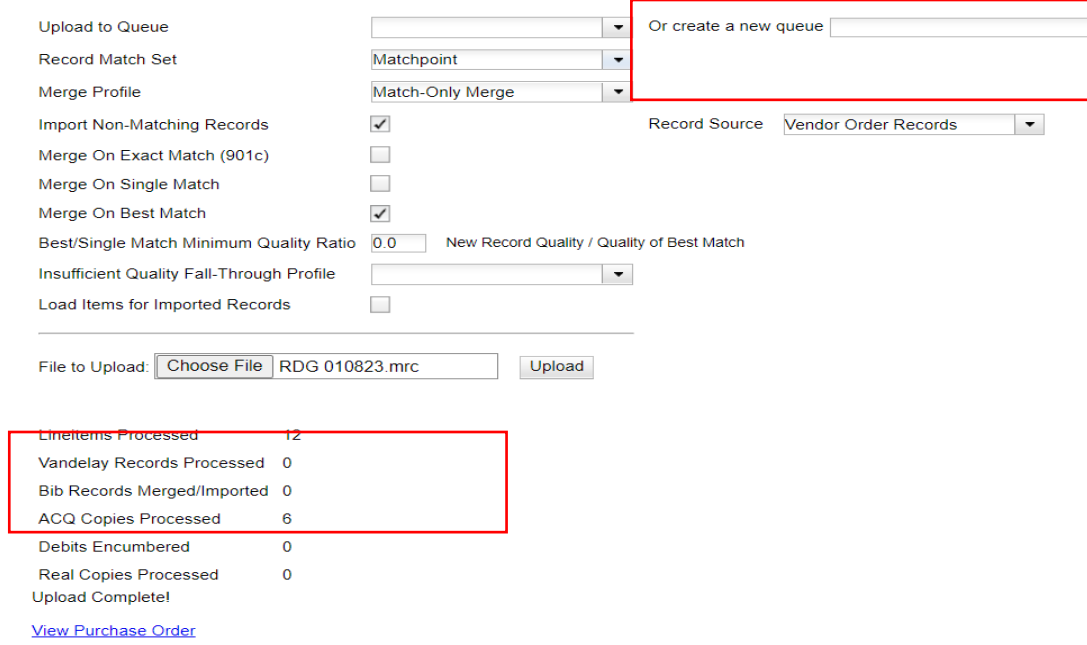

- A clue is that no "Vandelay Records" were processed and no Bib Records were merged or imported.
- Another clue is there no link to a queue on the line items.

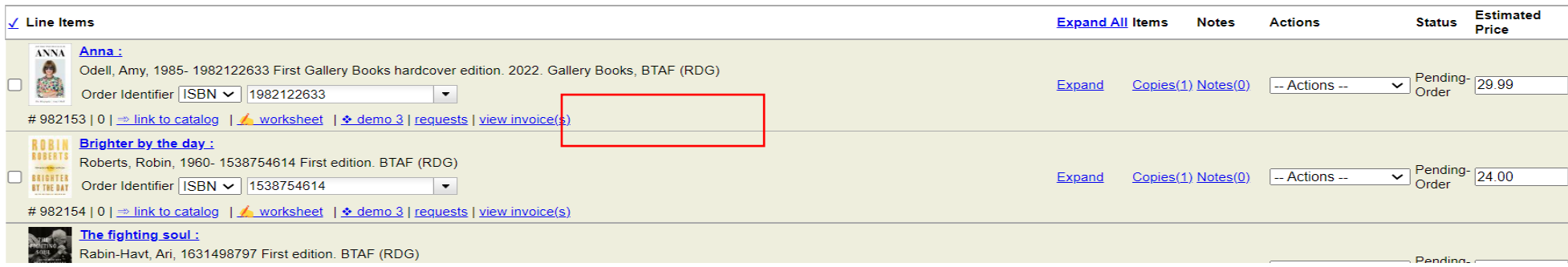

- But don't panic. You get another shot at creating a queue name.
- First, apply your fund to all the line items as you usually do.
- When the **Activate Order** button appears, click on it as you normally would.

- Instead of immediately beginning to activate the purchase order, the system will display a screen that looks similar to the loader screen. This is your second chance to get the system to link the bib records.
- Enter a name in the field labeled "**Or create a new queue."** Click on **Submit.**

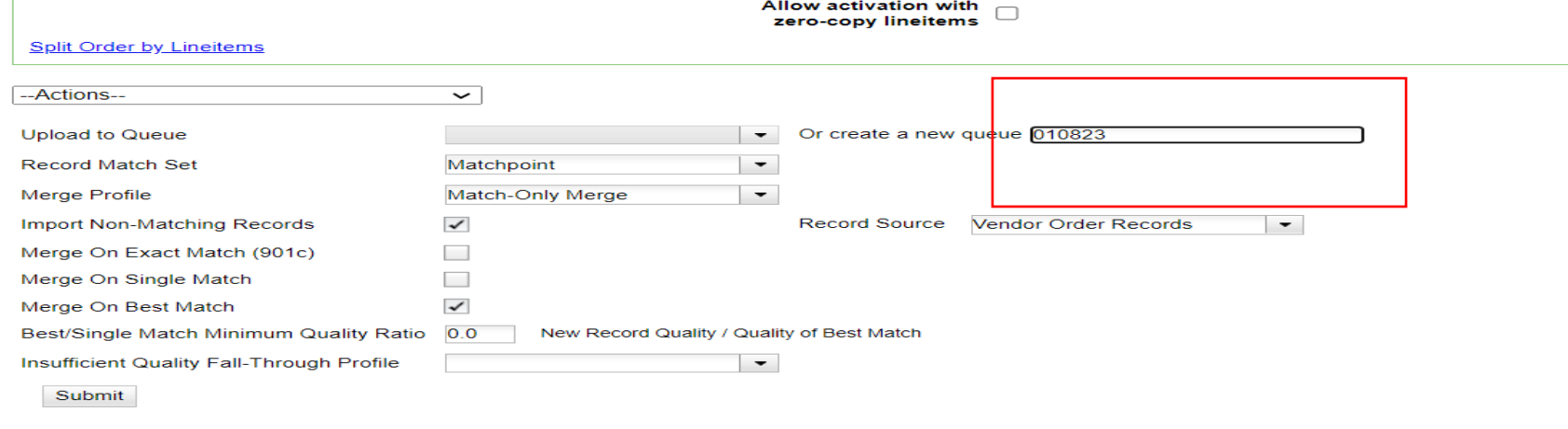

#### Direct Charges, Taxes, Fees, etc.

There are no miscellanea attached to this purchase order

New Charge Save New Charges

 $-\Delta$ ctions

• Now the line items say "catalog" and have a status of "On-Order." The bibs and items will appear in the catalog.

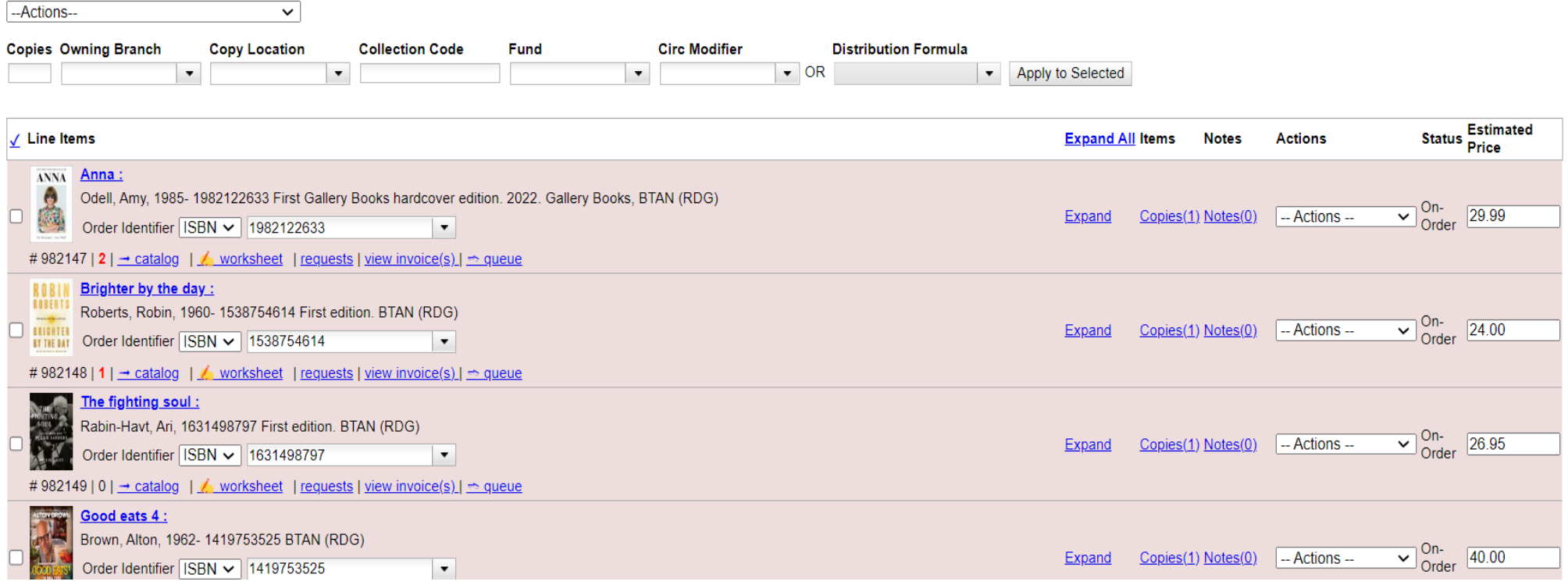

### When I try to activate my purchase order, the system hangs.

• Click on **Expand all** above the line item list and look at the copy level information for every line item. Look for lines that **don't have the branch information** filled in.

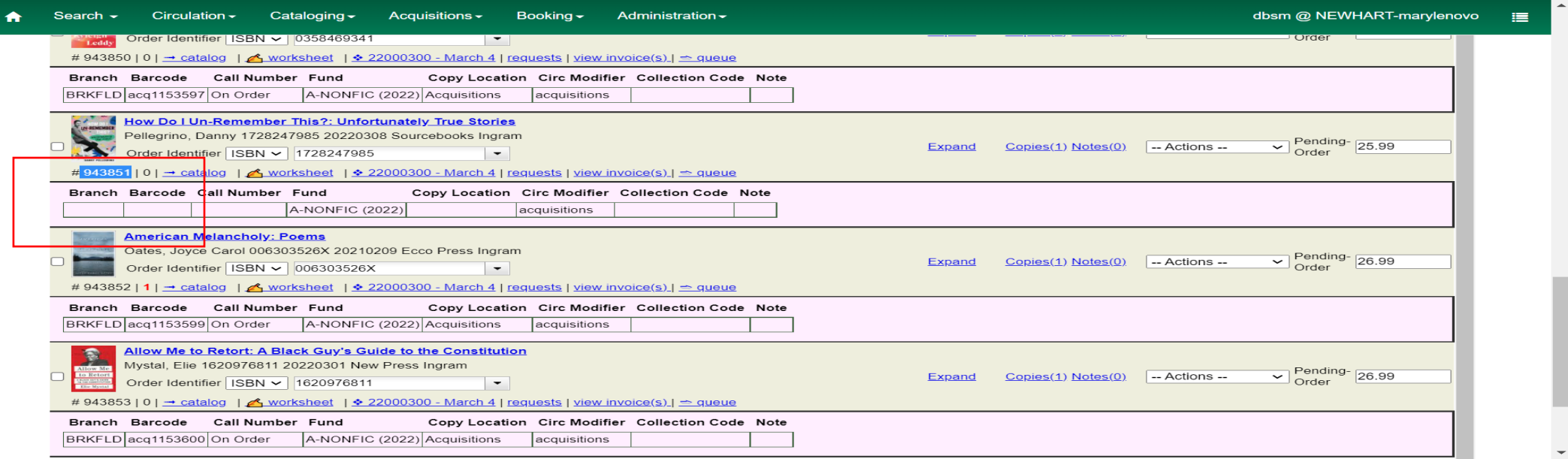

### When I try to activate my purchase order, the system hangs.

• To fix it, click on the Copies link for that line item. Enter your library code in the **Owning Branch** box (it may fill in automatically when you go to this screen), click on **Save Changes,** then **Return** to go back to the full purchase order. Repeat as needed. Apply a fund to the line items and activate the PO as you normally do.

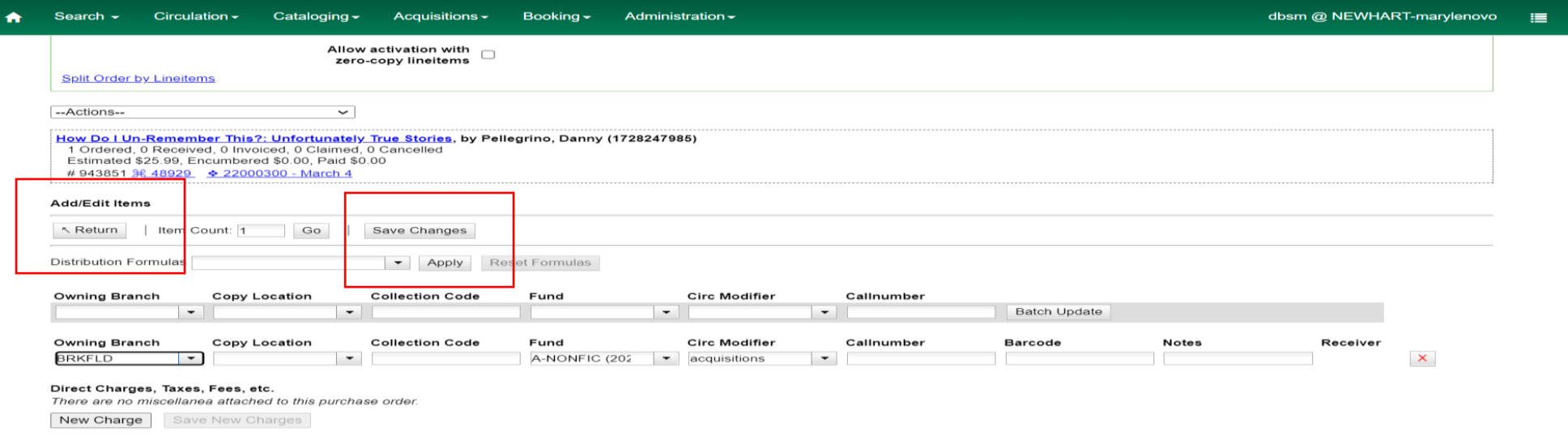

- The MARC file didn't have any tags with the order copy information in it. If this file was from Title Source or Ingram, you likely forgot to apply the profile (Title Source) or grid (Ingram) before downloading your order from the vendor site.
- If the file did contain the order tags, then was this order with a new provider that you just set up in Evergreen? The tag and subfields need to be defined on the Holdings Definition tab in the Provider record.

### • Example from Bibliomation:

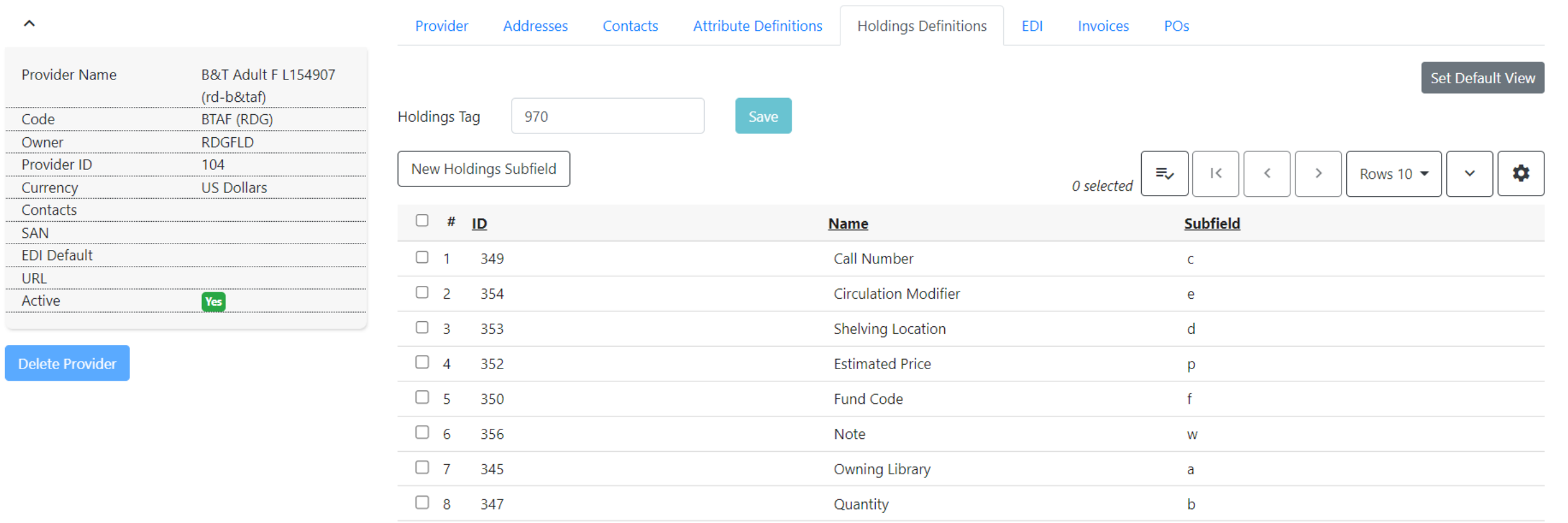

- You can still use the purchase order, though if it's a big file, it will take a bit of work.
- On the Purchase Order screen, click on the check next to **Line Items** above the list of ordered titles. This will select all the titles. You can uncheck boxes if you want different quantities entered.

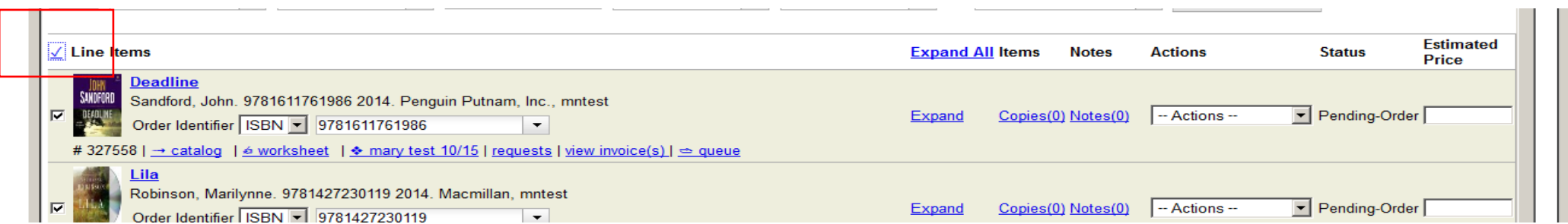

- Enter the following values in the dropdown boxes
- **Copies**: Quantity ordered: 1. You can edit individual lines if you ordered more copies of some titles.
- **Owning Branch:** select your branch code
- **Fund:** Whichever fund is appropriate to this order
- Depending on your local system requirements, you may also enter the Copy Location and Circulation modifier. (Bibliomation uses Acquisitions and acquisitions.)
- Click on **Apply to Selected.**

- Before you can activate the Purchase Order, you will need to add the price to each line item. There is no batch method to do this. This is where a large order will be a big job to fix manually, but it can be done.
- Activate the purchase order when all the lines have prices entered.

The bib records from my order are in the catalog, but I don't see my on order items. Why not?

- There are several possibilities for you to explore.
- -- Do the line items in the PO show that they have any copies? (Does the Copies entry on the line items say (0)? That means no copies associated with the line item) If there are no copies, see the previous question.
- -- Did you activate the purchase order yet? If not, the copies will appear once that has been done.
- -- If there are copies for each line item and the purchase order has been activated, then the best guess is that the button labeled **"Activate Without Creating Items"** was clicked instead of the regular "**Activate"** button. There is no way to undo this and try again. Once a purchase order has been activated, it can't be de-activated and activated again. Items will have to be created manually by the cataloger and they will not be linked to the line items in the purchase order.

The bib records from my order are in the catalog, but I don't see my on order items. Why not?

- At Bibliomation, most of our libraries don't transmit their orders via EDI, preferring to place their orders on the vendors' sites (Title Source, iPage).
- In this situation, we recommend they cancel the order and load it again, this time using the plain **Activate** button, so "on order" item will generate and display in the catalog, and be linked to the purchase order.